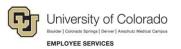

## CU Careers: Step-by-Step Guide

## Working with Reports in CU Careers

This guide describes how to access, run, and export reports in CU Careers using the Oracle Business Intelligence (OBI) tool.

To locate reports in CU Careers:

1. Login to CU Careers.

| TALEO      | ENTERPRISE <sup>®</sup>      |      |
|------------|------------------------------|------|
| T          | Recruiting                   |      |
| 0          | Oracle Business Intelligence |      |
|            |                              |      |
|            |                              |      |
|            |                              |      |
|            |                              |      |
| TALEOPOWER |                              | Exit |
|            |                              |      |

2. Click Oracle Business Intelligence.

Oracle Business Intelligence

**Note:** You can also access Oracle Business Intelligence from within CU Careers Recruiting, shown below:

0

| Ð    |                               | University of Colorado<br>Boulder   Colorado Borrige   Denver   Anachutz Medical Campus |              |            |        |         |             |  |  |
|------|-------------------------------|-----------------------------------------------------------------------------------------|--------------|------------|--------|---------|-------------|--|--|
| f r  | Recruiting                    | Tasks                                                                                   | Requisitions | Candidates | Offers | Reports | Libraries • |  |  |
|      | Oracle Business Intelligence  |                                                                                         |              |            |        |         |             |  |  |
| N    | Configuration<br>Requisitions |                                                                                         | ichea        |            |        |         |             |  |  |
| We   |                               |                                                                                         | -            |            |        |         |             |  |  |
| Shc_ | Candidates                    |                                                                                         |              |            |        |         |             |  |  |

3. Click Catalog.

|  | Home | Catalog | Favorites 🗸 | Dashboards 🗸 | New 🚽 | 눰 Open 🚽 | Signed In As Elijah Olachea 🗸 |
|--|------|---------|-------------|--------------|-------|----------|-------------------------------|
|--|------|---------|-------------|--------------|-------|----------|-------------------------------|

4. Navigate to Company Shared> CU Careers Reports> Recruiting Reports.

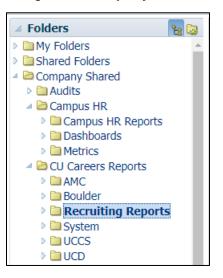

Under Recruiting Reports, you will see a list of delivered reports that can then be accessed and exported.

| <br>Attachment counts   Last Modified 4/18/2017 6:02:20 PM   Owner Tristan Bender<br>Open   Edit   More -                                                       |
|----------------------------------------------------------------------------------------------------|
| <br>Attachments report   Last Modified 6/18/2016 6:40:31 AM   Owner System Account<br>Open   Edit   More -                                                      |
| <br>Candidate and Req Overview Last Modified 4/30/2018 1:48:37 PM Owner System Account<br>Open Edit More -                                                      |
| <br>Candidate Details   Last Modified 1/19/2018 4:38:46 PM   Owner Elijah Olachea<br>Open   Edit   More -                                                       |
| <br>Candidate Summary By Recruiting Status (Time Spent In Each Status)   Last Modified 6/18/2016 6:40:31 AM   Owner System Account<br>Open   Edit   More -      |
| <br>Candidates Requiring Attention (Based On Aging) Last Modified 10/26/2017 6:56:52 PM Owner System Account<br>Open Edit More -                                |
| <br>CLOR Report   Last Modified 6/18/2016 6:40:31 AM   Owner System Account<br>Open   Edit   More -                                                             |
| <br>EEO by Gender   Last Modified 6/21/2016 3:21:44 PM   Owner Elijah Olachea<br>Open   Edit   More -                                                           |
| <br>EEO Race Counts   Last Modified 6/21/2016 11:10:06 AM   Owner Elijah Olachea<br>Open   Edit   More -                                                        |
| <br>Faculty/Research Faculty Postings   Last Modified 10/23/2017 6:29:04 PM   Owner Joanna Meryl Thompson     Open   Edit   More -                              |
| <br>Most Recent Application Updates   Last Modified 6/18/2016 6:40:31 AM   Owner System Account<br>Open   Edit   More -                                         |
| <br>Openings vs. Hires Last Modified 4/13/2017 5:10:11 PM Owner Tristan Bender   Comparison of total openings to openings filled and unfilled. Open Edit More + |
| <br>Posting Status   Last Modified 8/8/2017 7:03:36 PM   Owner Joanna Meryl Thompson<br>Open   Edit   More -                                                    |
| <br>Pre Screening Report   Last Modified 12/18/2017 6:49:42 PM   Owner Elijah Olachea<br>Open   Edit   More -                                                   |
| <br>Pre-Screening Test   Last Modified 9/11/2017 2:12:16 PM   Owner Joanna Meryl Thompson     Open   Edit   More +                                              |

## **Opening and Running Reports**

To open and run a report:

1. Identify the report you want to run, and click **Open**.

```
Time To Fill Last Modified 6/18/2016 6:40:31 AM Owner System Account Open Edit More -
```

The system prompts you for criteria by which to filter specific information in the report.

| Req. Identifier    | Select Value 🔽 |               |            |
|--------------------|----------------|---------------|------------|
| Current Status     | Filled         |               |            |
| Position Number    | Select Value 💌 |               |            |
| First Sourced Date | Between        | <b>1</b> 26 - | 1          |
| Latest Filled Date | Between        | B-            | 1          |
|                    |                |               | OK Reset - |
| Edit - Refresh     |                |               |            |
|                    |                |               |            |

2. Click **OK** to run your report.

The system displays an example of the report that you just ran:

| Time To Fill                           |       |         |        |                   |                     |                         |                         |    |      |
|----------------------------------------|-------|---------|--------|-------------------|---------------------|-------------------------|-------------------------|----|------|
|                                        |       |         |        |                   | 29                  |                         |                         |    |      |
|                                        |       |         |        |                   | Time To Fill        |                         |                         |    |      |
|                                        |       |         |        |                   | Average nine to him |                         |                         |    |      |
|                                        |       |         |        |                   |                     |                         |                         |    |      |
|                                        |       |         |        | First Posted Date |                     | # Applications Complete | # Internal Applications |    |      |
| TEST                                   | 01721 | TESTING | Filled |                   | 6/3/2015 3:31:30 PM | 5                       | 1                       | 29 | 9.00 |
| Edit - Refresh - Print - Export - Copy |       |         |        |                   |                     |                         |                         |    |      |

## **Exporting Reports**

To export a report:

- 1. Click the **Export** link at the bottom of the report.
- 2. Choose the document type from the options listed.

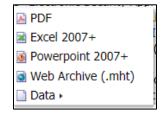